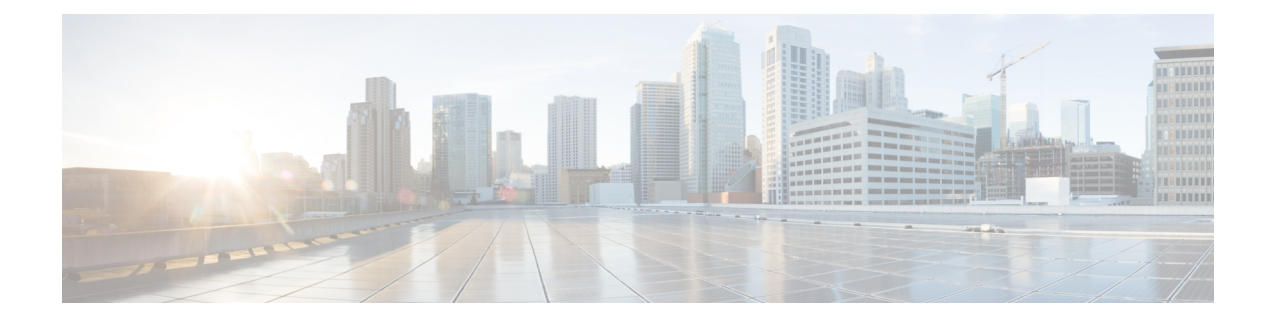

# **Telefoonsystemen controleren**

- Overzicht van telefoonsystemen controleren, op pagina 1
- Status Cisco IP-telefoon, op pagina 1
- Webpagina Cisco IP-telefoon, op pagina 12
- Informatie van de telefoon opvragen in XML, op pagina 23

## **Overzicht van telefoonsystemen controleren**

U kunt allerlei gegevens over de telefoon weergeven met het telefoonstatusmenu op de telefoon en de telefoonwebpagina's: Deze informatie omvat het volgende:

- Apparaatgegevens
- Informatie over netwerkinstellingen
- Netwerkstatistieken
- Apparaatlogboeken
- Streamingstatistieken

In dit hoofdstuk wordt de informatie beschreven die u kunt ophalen via de webpagina van de telefoon. Gebruik deze informatie om de werking van de telefoon op afstand te controleren en te helpen bij het oplossen van problemen.

#### **Verwante onderwerpen**

[Problemen](cs88_b_conference-8832-admin-guide-cucm_chapter12.pdf#nameddest=unique_152) met de telefoon oplossen

## **Status Cisco IP-telefoon**

In de volgende gedeelten wordt beschreven hoe u modelgegevens, statusberichten en netwerkstatistieken kunt weergeven voor Cisco IP-telefoon.

- Modelinformatie: geeft informatie weer over de hardware en software van de telefoon.
- Statusmenu: biedt toegang tot schermen met statusberichten, netwerkstatistieken en statistieken voor het huidige gesprek.

Gebruik de informatie op deze schermen om de werking van de telefoon op afstand te controleren en te helpen bij het oplossen van problemen.

Veel van deze gegevens en andere samenhangende gegevens kunt u ook op afstand opvragen via de webpagina van de telefoon.

## **Het venster Telefoongegevens weergeven**

#### **Procedure**

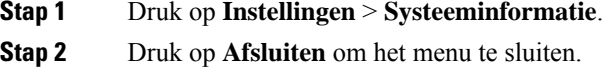

### **Statusmenu weergeven**

#### **Procedure**

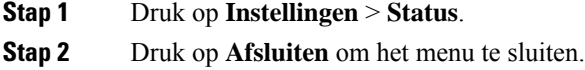

### **Het venster Statusberichten weergeven**

#### **Procedure**

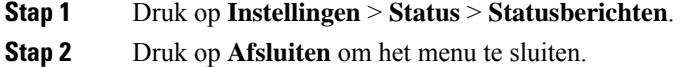

#### **Velden met Statusberichten**

In de volgende tabel worden de statusberichten beschreven die worden weergegeven in het scherm Statusberichten van de telefoon.

#### **Tabel 1: Statusberichten voor Cisco IP-telefoon**

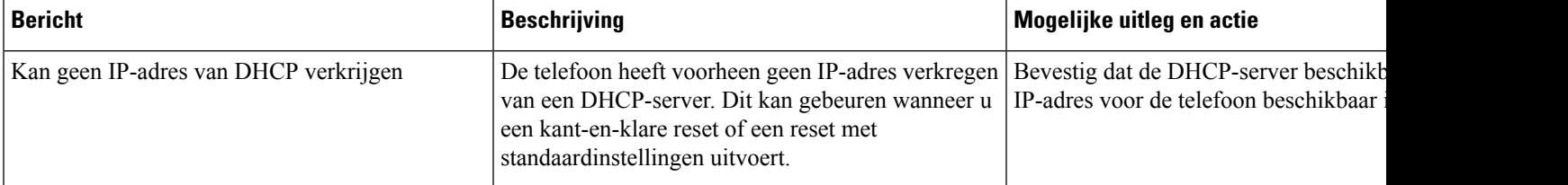

I

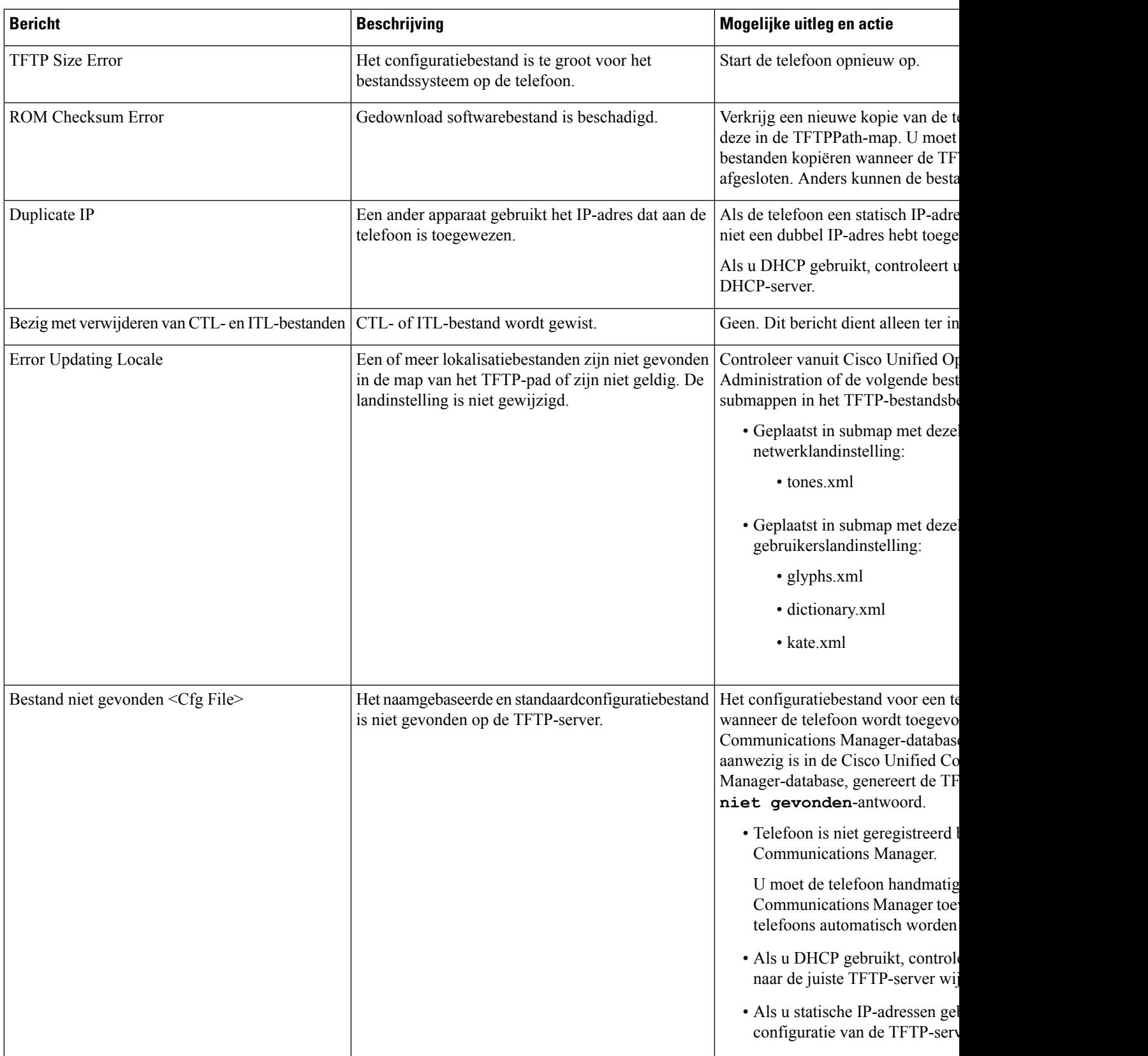

 $\mathbf I$ 

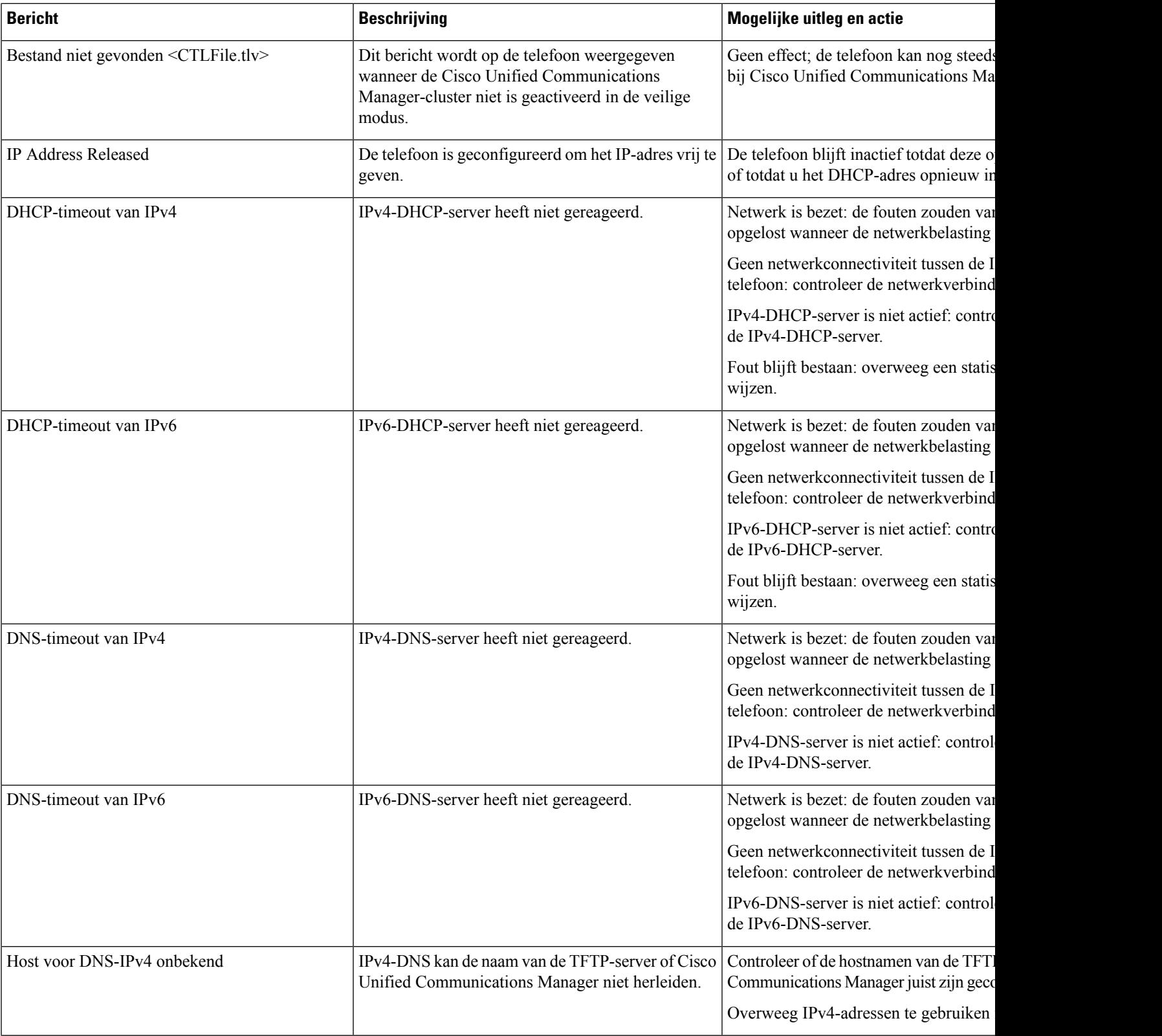

 $\mathbf l$ 

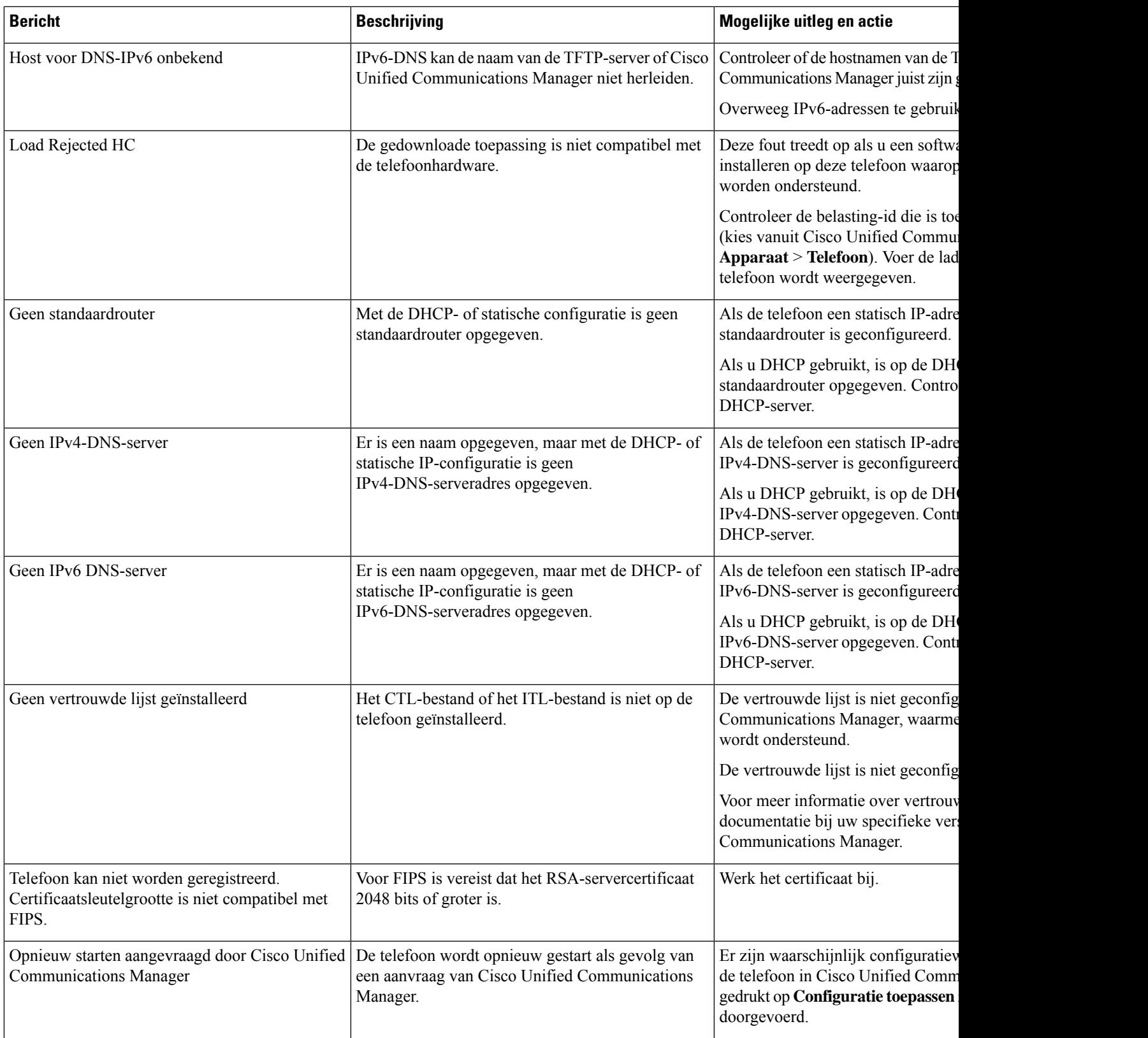

I

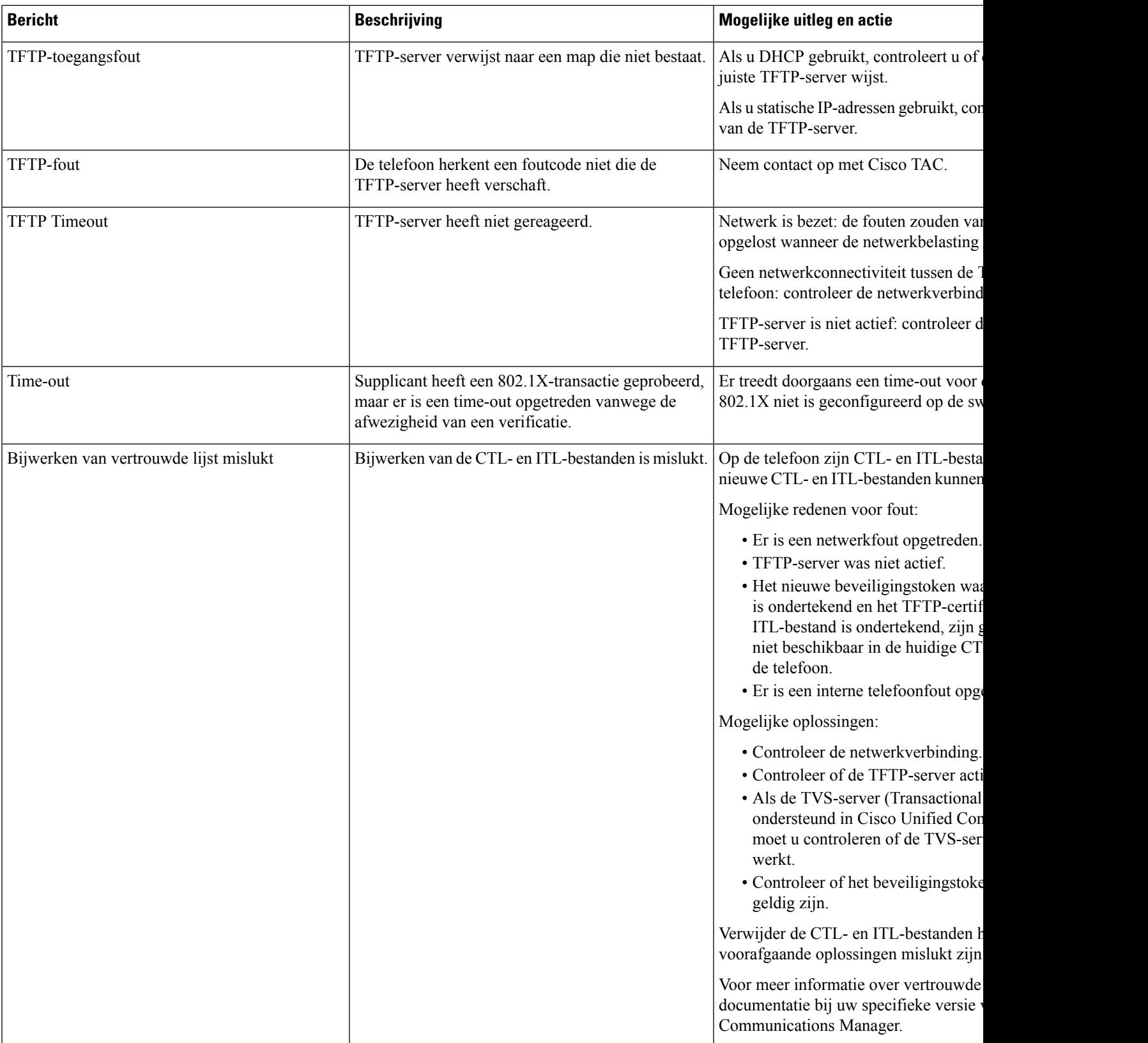

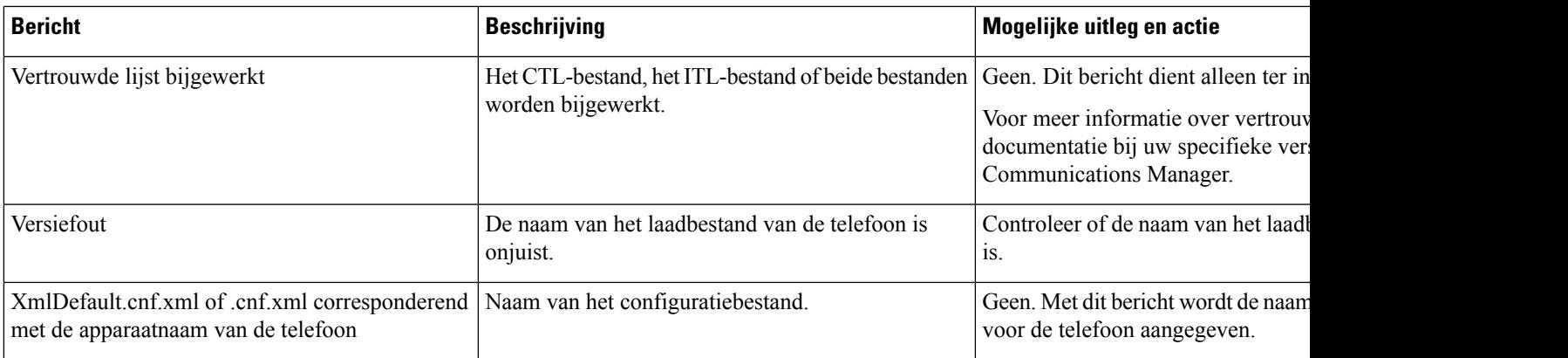

#### **Verwante onderwerpen**

Cisco Unified [Communications](cs88_b_conference-8832-admin-guide-cucm_chapter2.pdf#nameddest=unique_52) Manager Documentatie

## **Het venster Netwerkstatistieken weergeven**

### **Procedure**

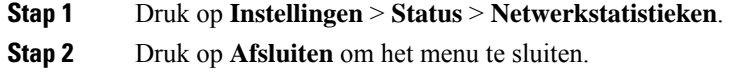

### **Velden van Netwerkstatistieken**

In de volgende tabel wordt de informatie in het scherm Netwerkstatistieken beschreven.

#### **Tabel 2: Velden van Netwerkstatistieken**

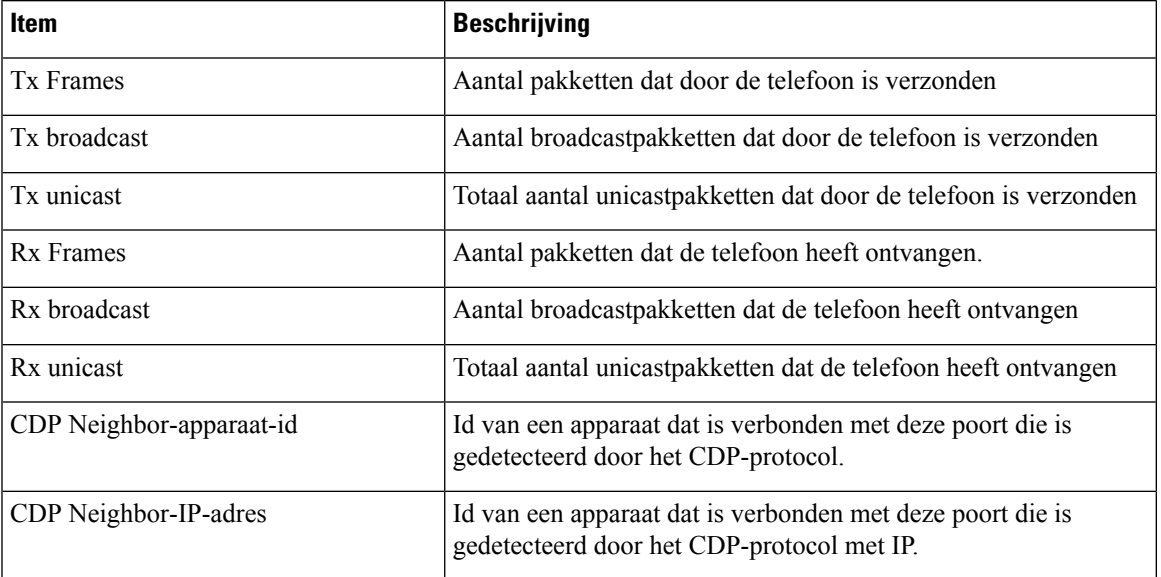

I

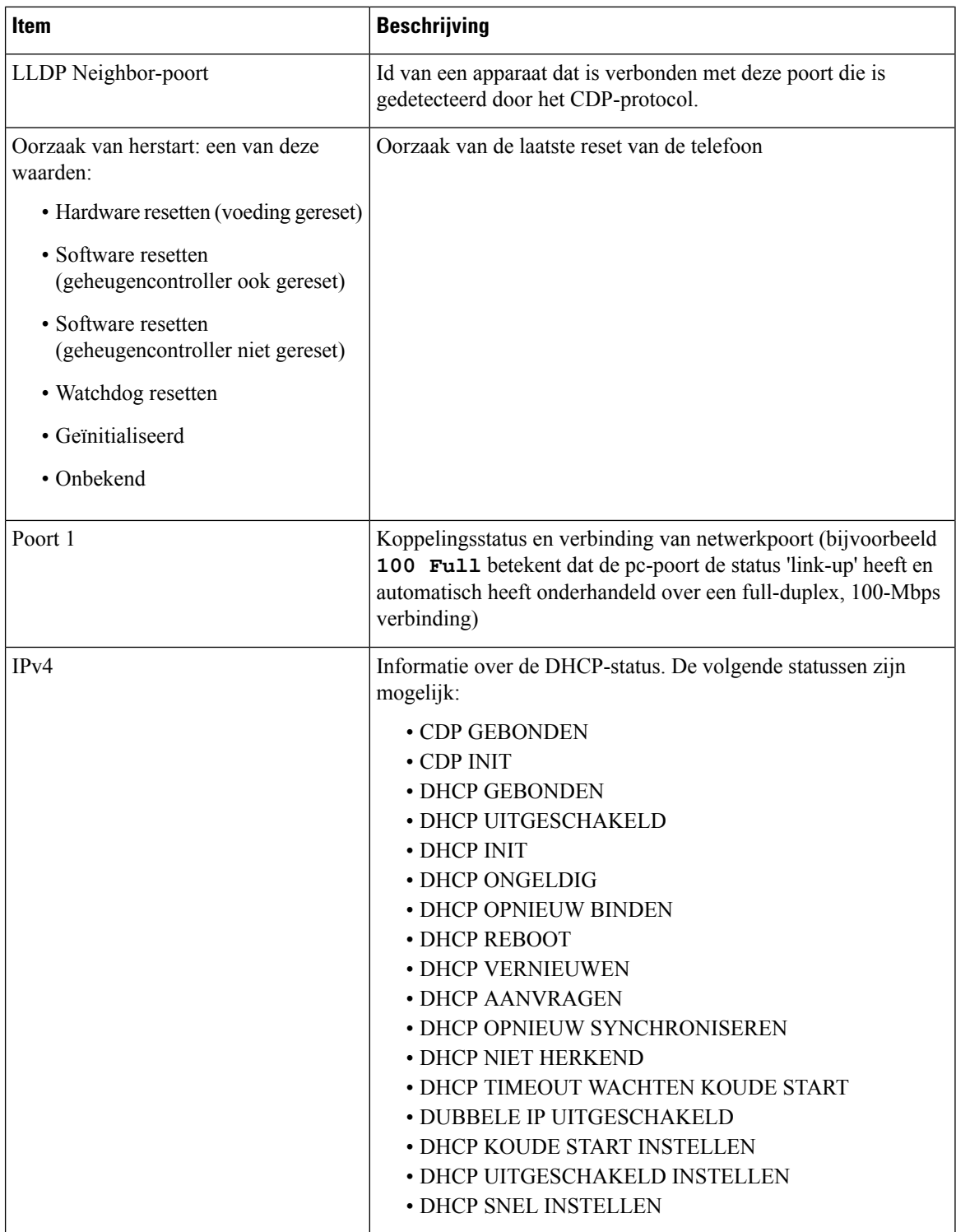

I

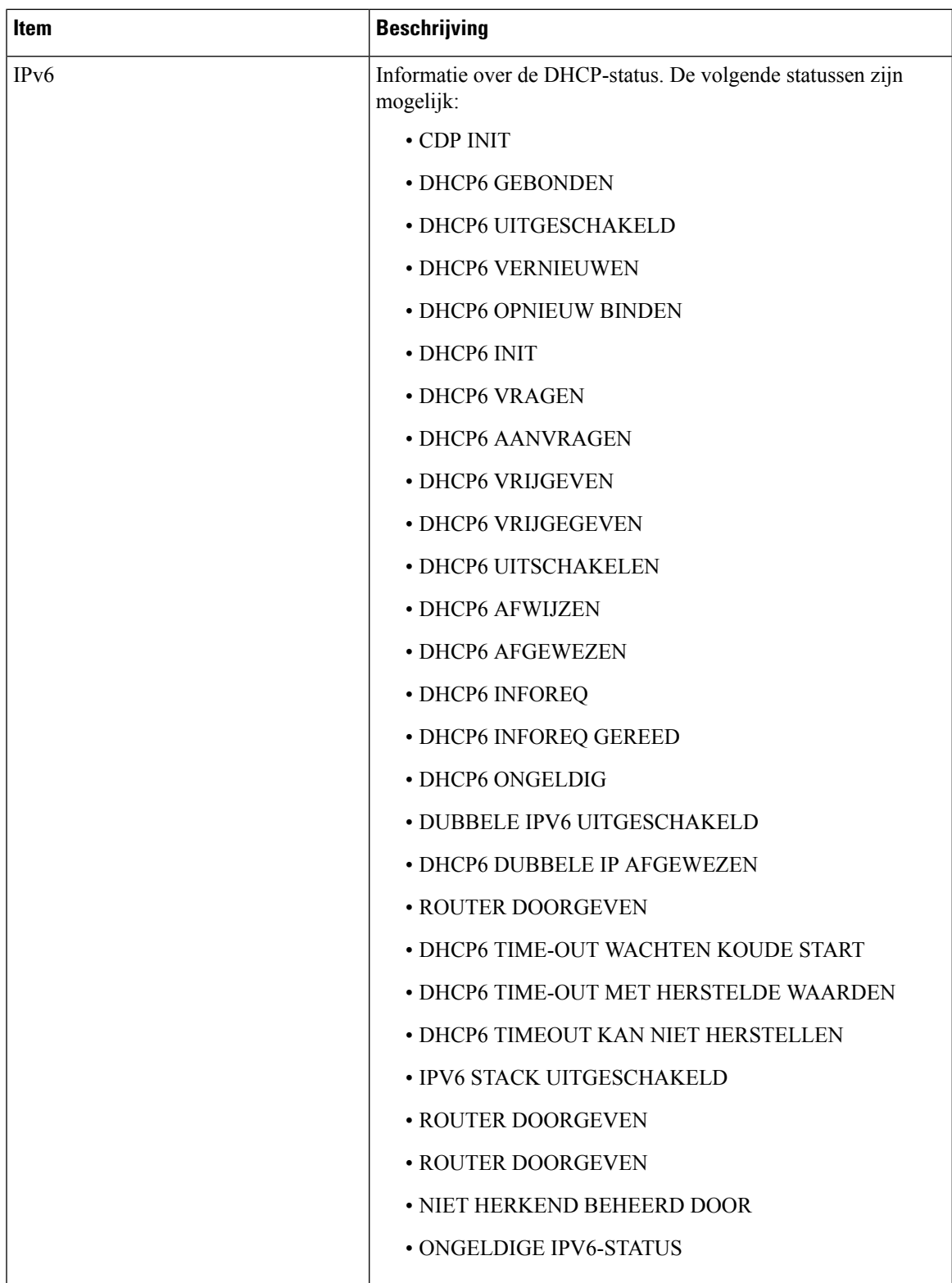

### **Het venster Gespreksstatistieken weergeven**

### **Procedure**

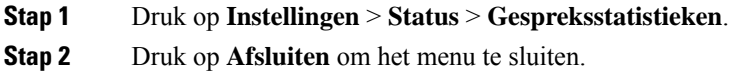

#### **Velden van Gespreksstatistieken**

In de volgende tabel worden de items in het scherm Gespreksstatistieken beschreven.

#### **Tabel 3: Items Gespreksstatistieken**

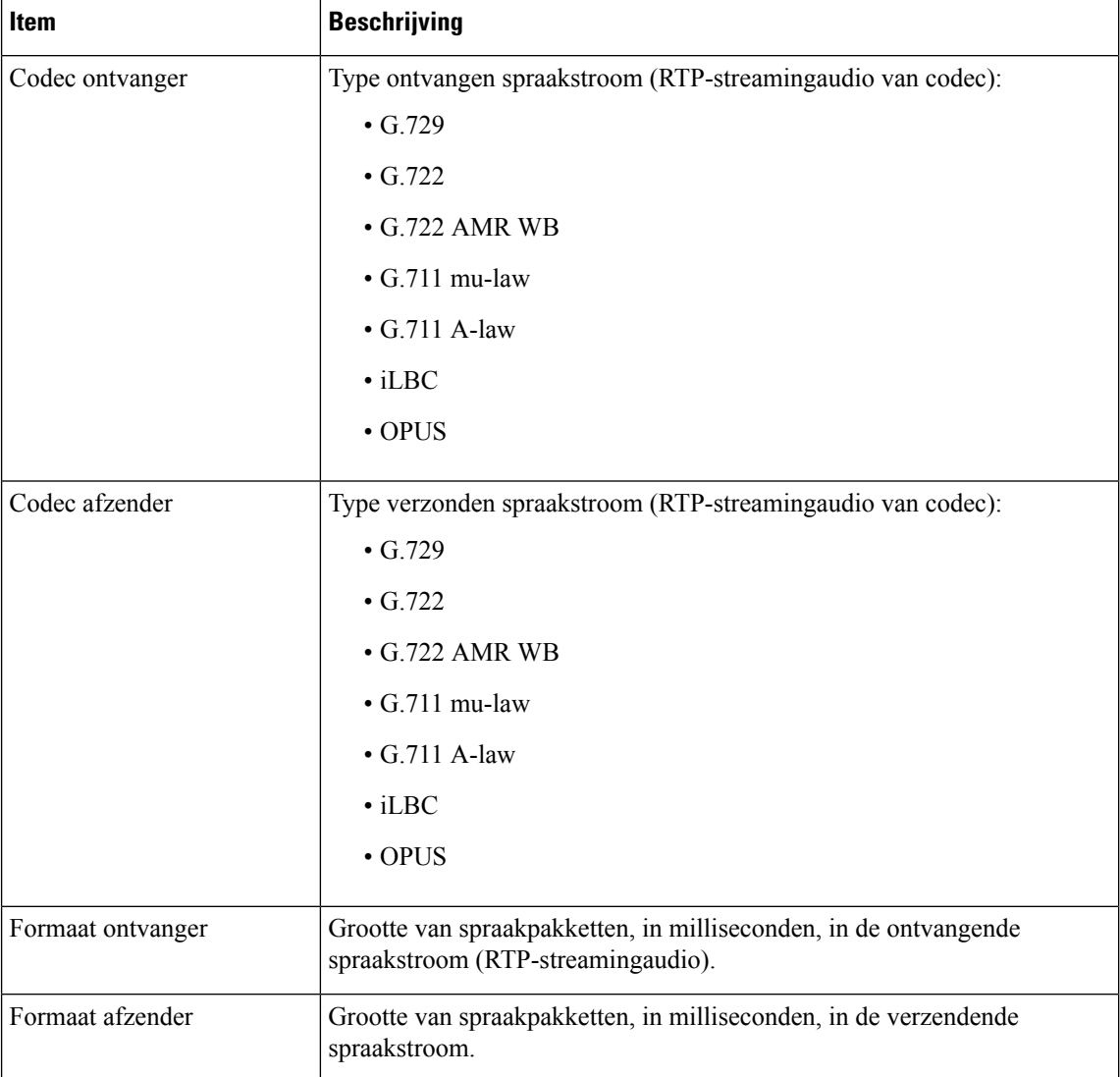

 $\mathbf l$ 

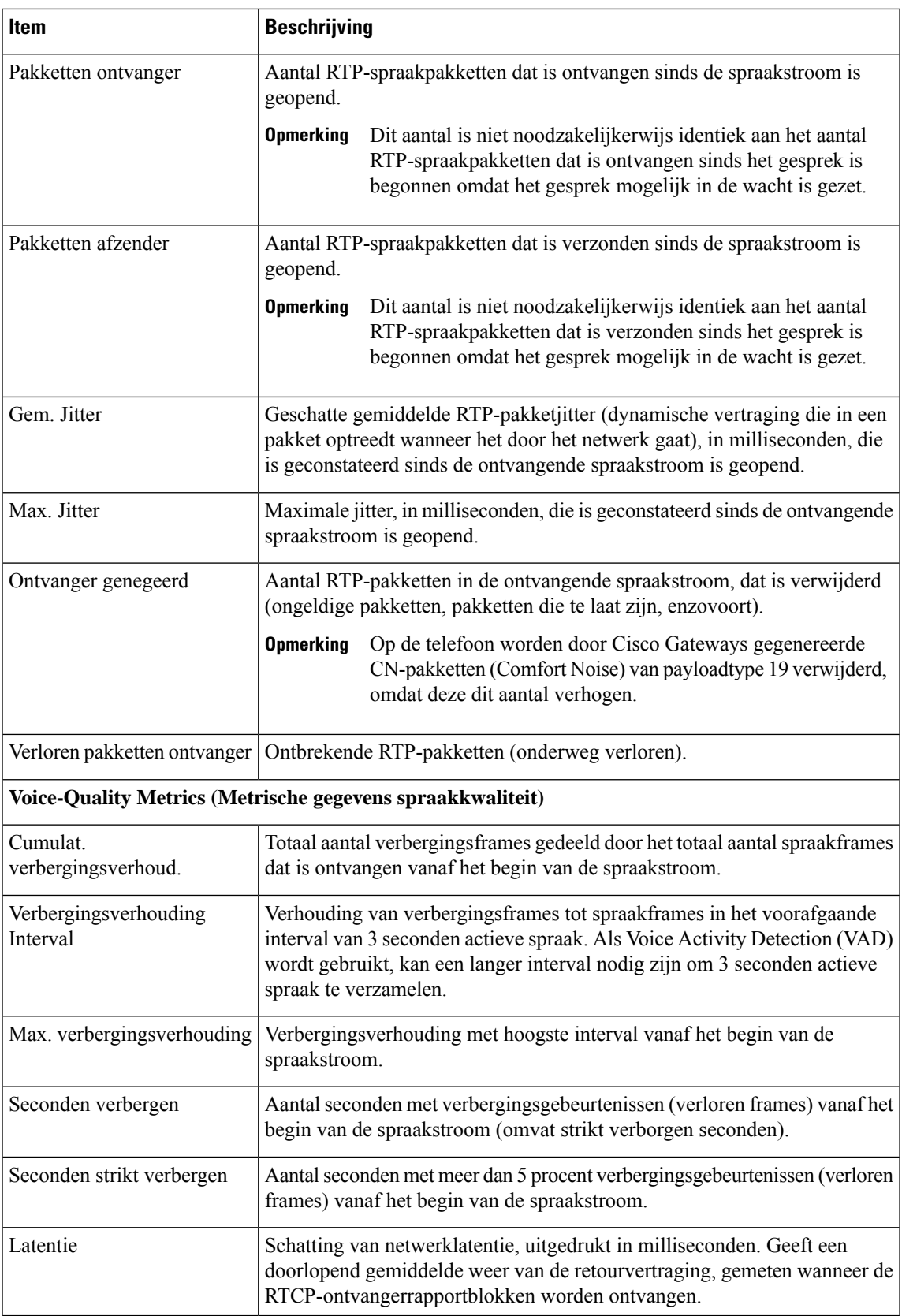

## **Webpagina Cisco IP-telefoon**

Elke Cisco IP-telefoon heeft een webpagina waarop u allerlei informatie over de telefoon kunt weergeven, waaronder:

- Apparaatinformatie: apparaatinstellingen en bijbehorende informatie over de telefoon.
- Netwerkinstellingen: informatie over netwerkinstellingen en andere telefooninstellingen.
- Netwerkstatistieken: hyperlinks die informatie geven over netwerkverkeer.
- Apparaatlogboeken: hyperlinks naar informatie voor het oplossen van problemen.
- Streamingstatistieken: hyperlinks maar diverse streamingstatistieken.

In dit gedeelte wordt de informatie beschreven die u kunt ophalen via de webpagina van de telefoon. Gebruik deze informatie om de werking van de telefoon op afstand te controleren en te helpen bij het oplossen van problemen.

U kunt veel van deze informatie ook rechtstreeks van een de telefoon ophalen.

### **Telefoonwebpagina openen**

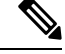

**Opmerking** Als u geen toegang hebt tot de webpagina, is deze mogelijk standaard uitgeschakeld.

#### **Procedure**

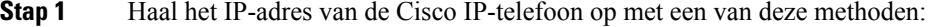

- a) Zoek naar de telefoon in Cisco Unified Communications Manager Administration door **Apparaat** > **Telefoon** te kiezen. Telefoon die zijn aangemeld bij Cisco Unified Communications Manager, geven het IP-adres weer in het venster Telefoons zoeken en vermelden en boven aan het telefoonconfiguratievenster.
- b) Druk op de telefoon op **Instellingen** > **Systeeminformatie** en schuif vervolgens naar het veld IPv4-adres.
- **Stap 2** Open een webbrowser en voer de volgende URL in waarbij *IP-adres* het IP-adres is van de Cisco IP-telefoon. **http://**<IP\_address>

### **Webpagina met apparaatgegevens**

In het gedeelte Apparaatinformatie van de webpagina van een telefoon ziet u apparaatinstellingen en bijbehorende informatie over de telefoon. In de volgende tabel worden deze items beschreven.

Als u het gedeelte Apparaatinformatie wilt weergeven, opent u de webpagina van de telefoon en klikt u op de hyperlink **ApparaatInformatie**.

ı

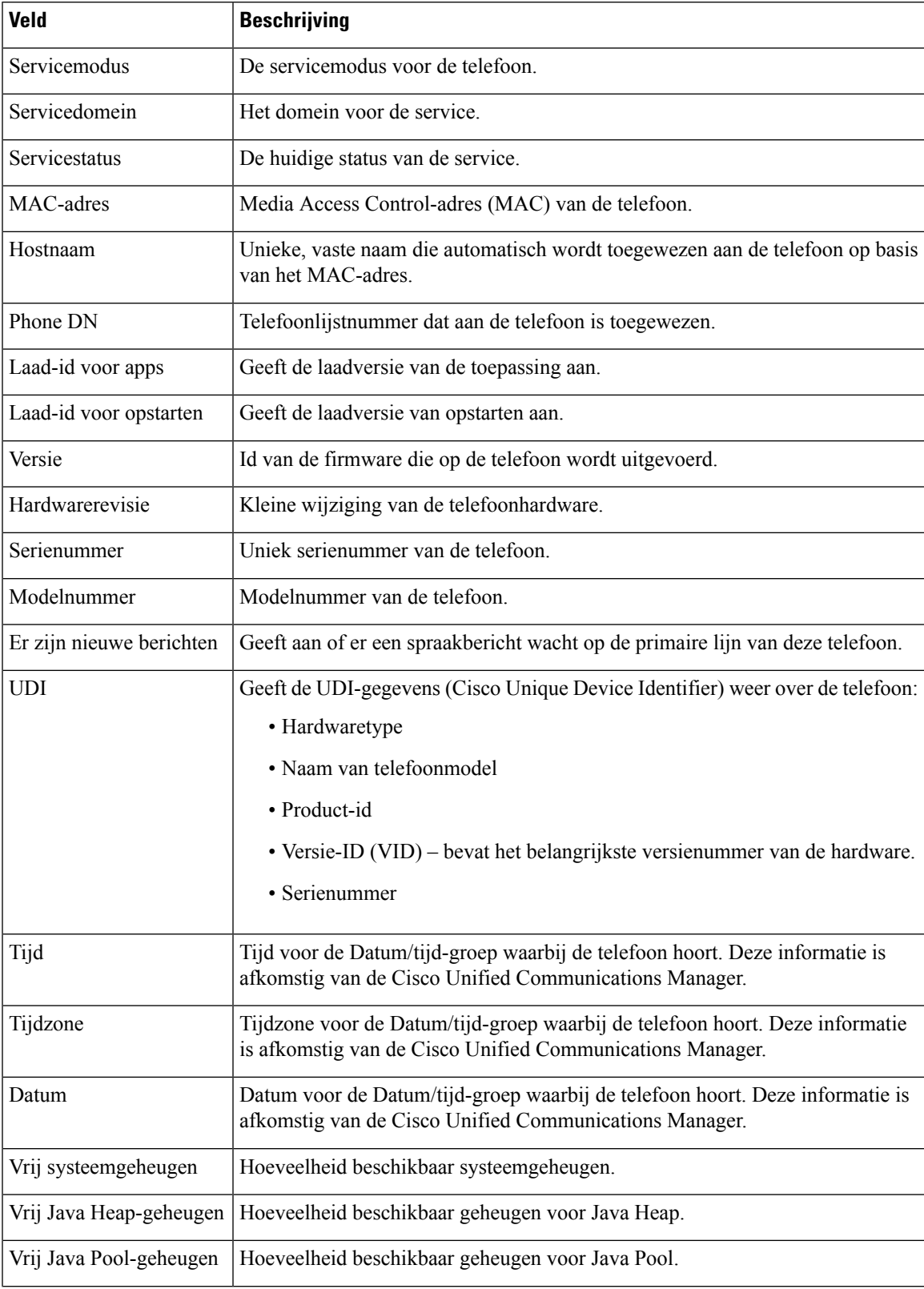

#### **Tabel 4: Webpaginavelden met apparaatgegevens**

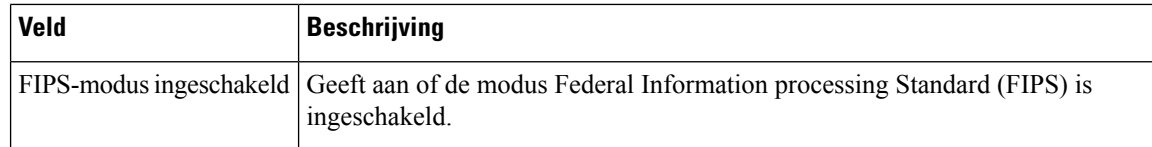

## **Webpagina Netwerkinstellingen**

In het gedeelte met netwerkinstellingen op de telefoonwebpagina ziet u informatie over netwerkinstellingen en andere telefooninstellingen. In de volgende tabel worden deze items beschreven.

U kunt veel van deze items weergeven en instellen in het menu Netwerkinstellingen op de Cisco IP-telefoon.

Als u het gedeelte Netwerkinstellingen wilt weergeven, opent u de webpagina van de telefoon en klikt u op de hyperlink **Netwerkinstellingen**.

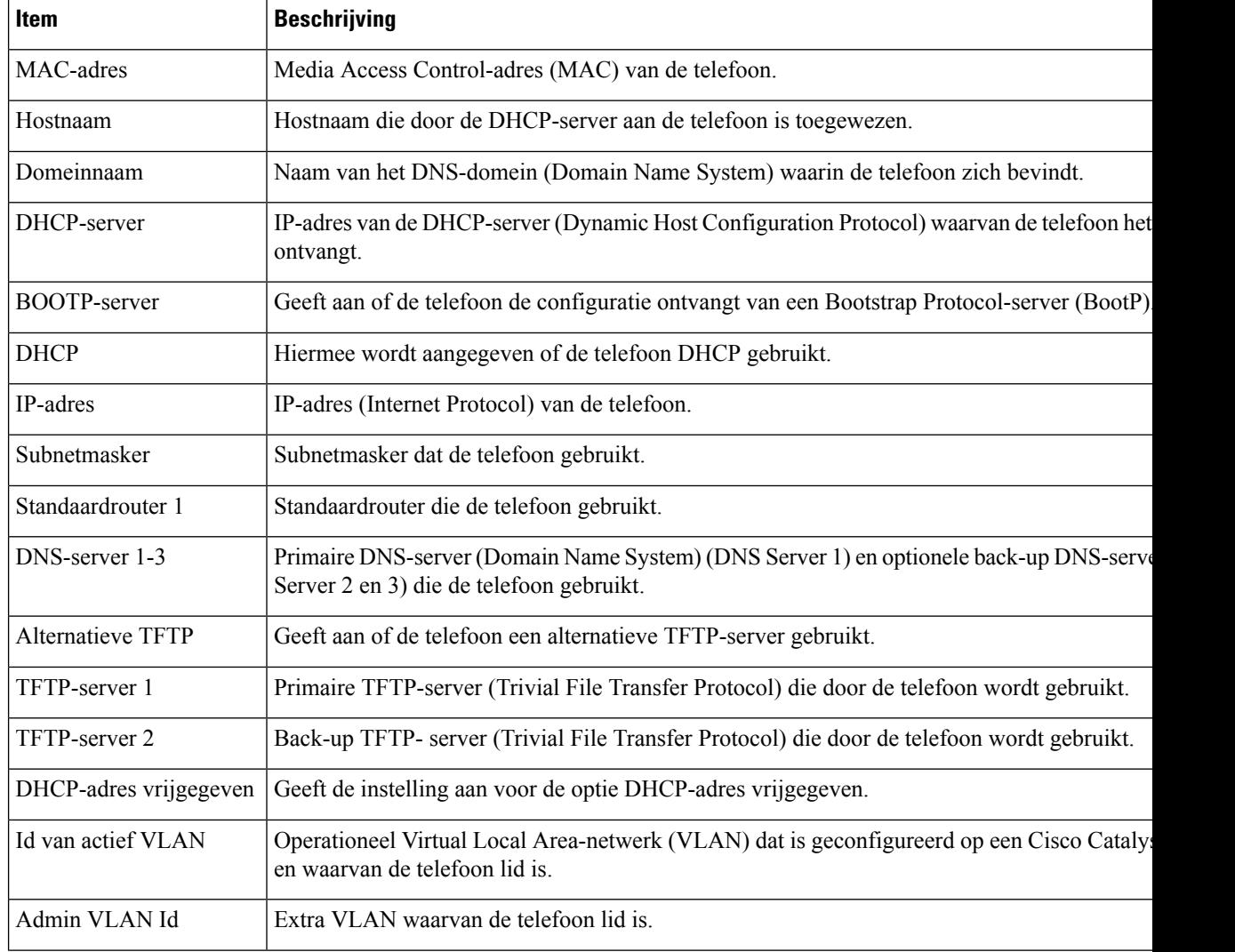

#### **Tabel 5: Items in gedeelte Netwerkinstellingen**

 $\mathbf l$ 

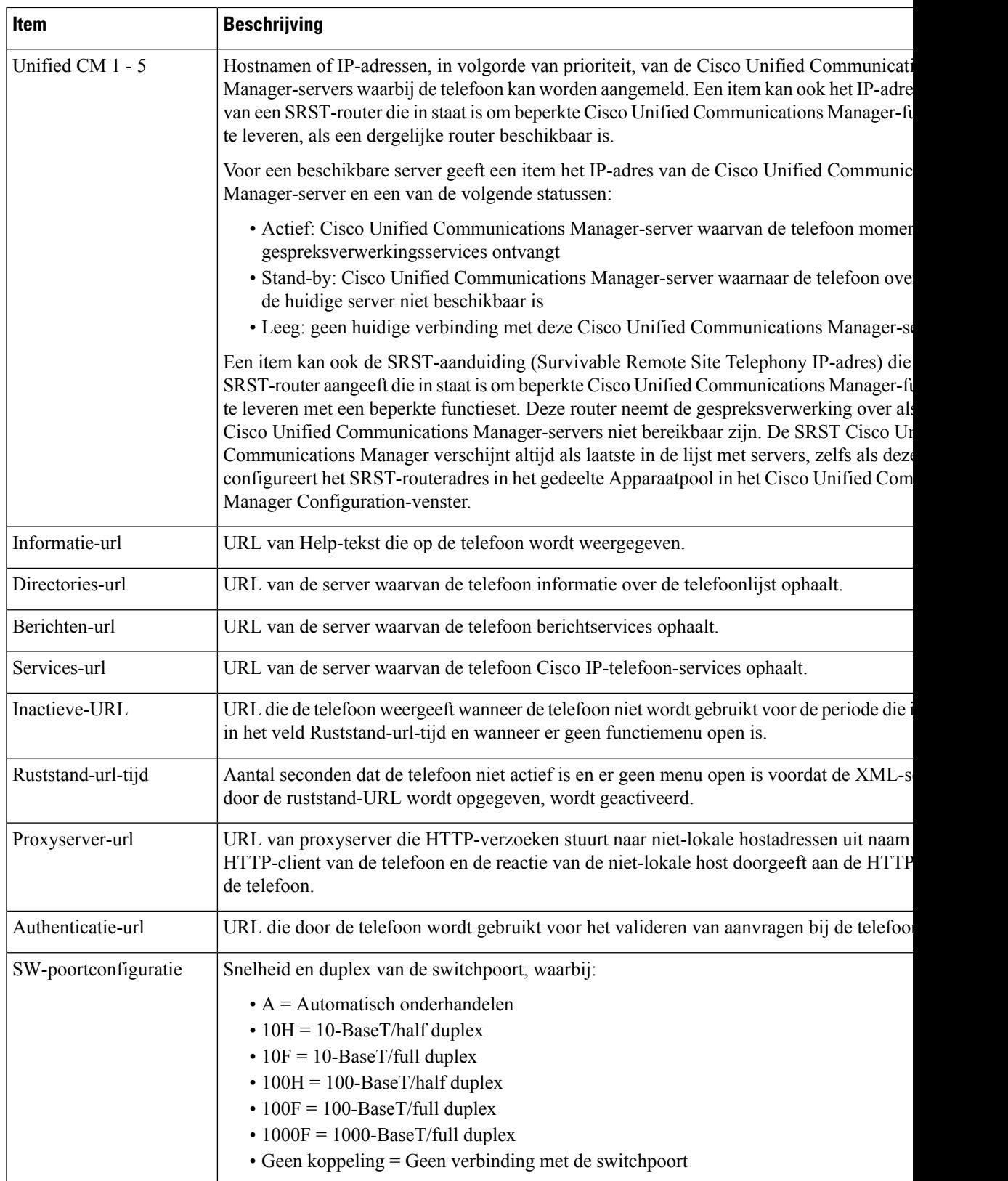

 $\mathbf I$ 

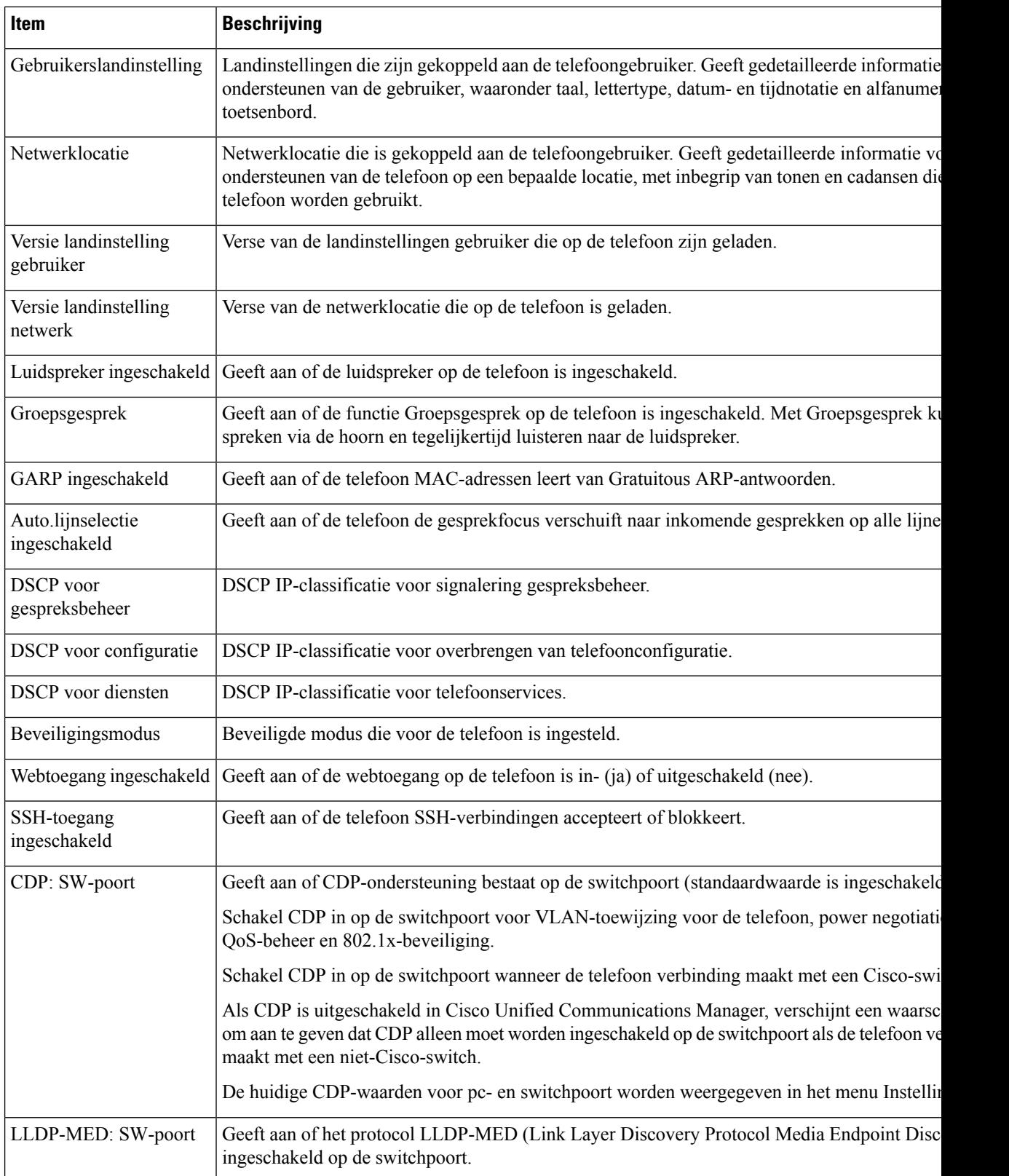

 $\mathbf l$ 

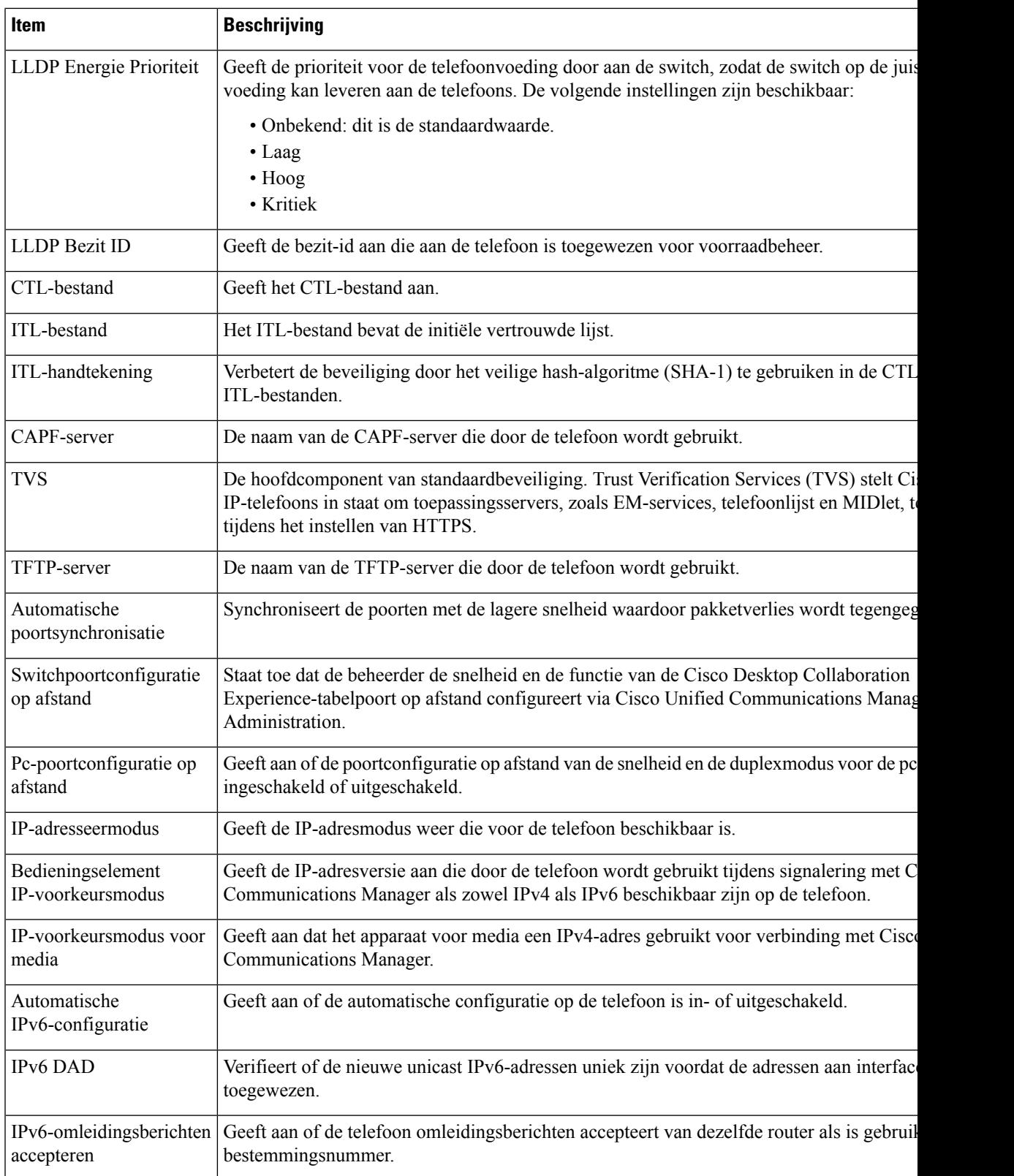

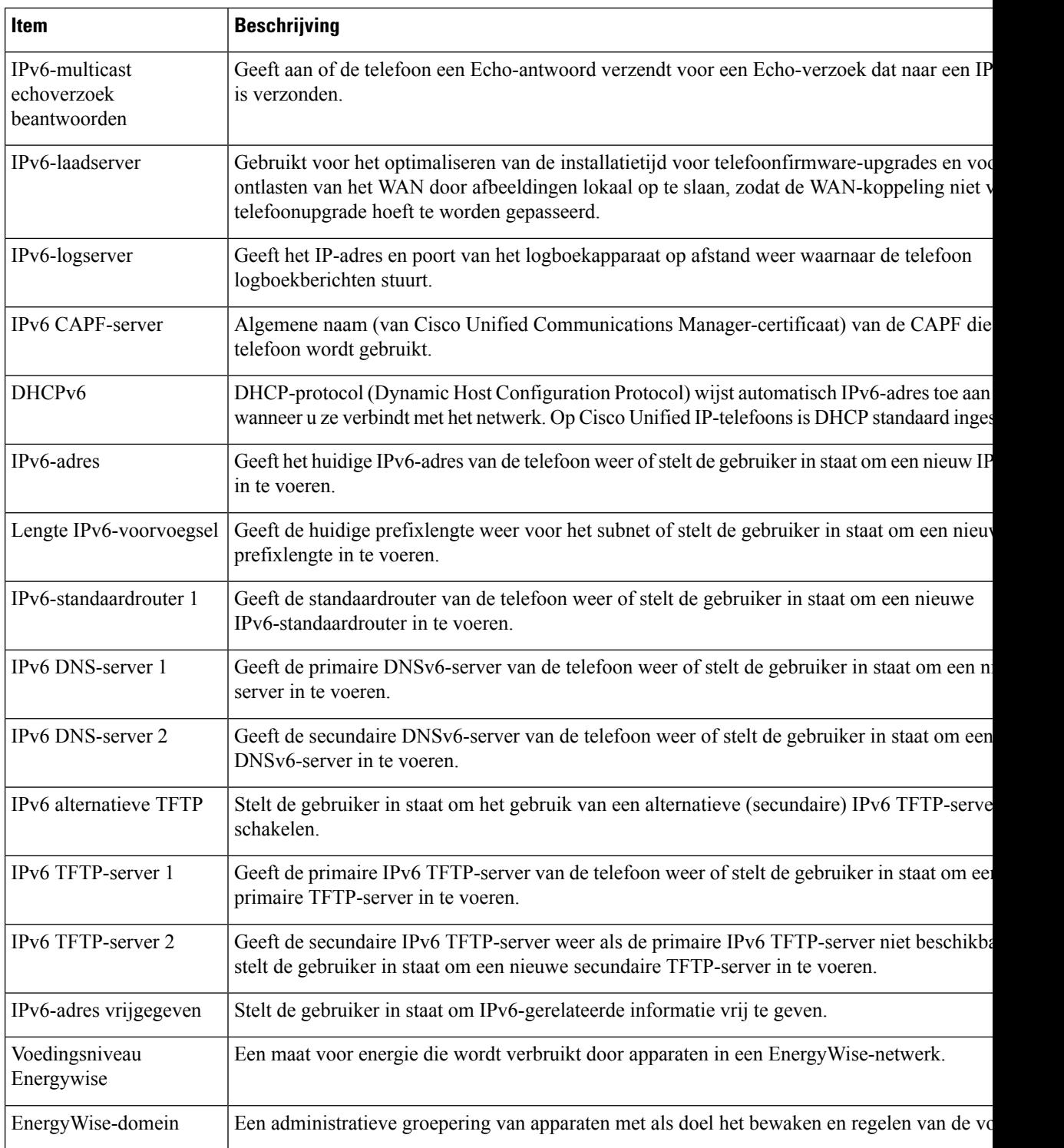

## **Webpagina met Ethernet-informatie**

In de volgende tabel wordt de inhoud van de webpagina met Ethernet-informatie beschreven.

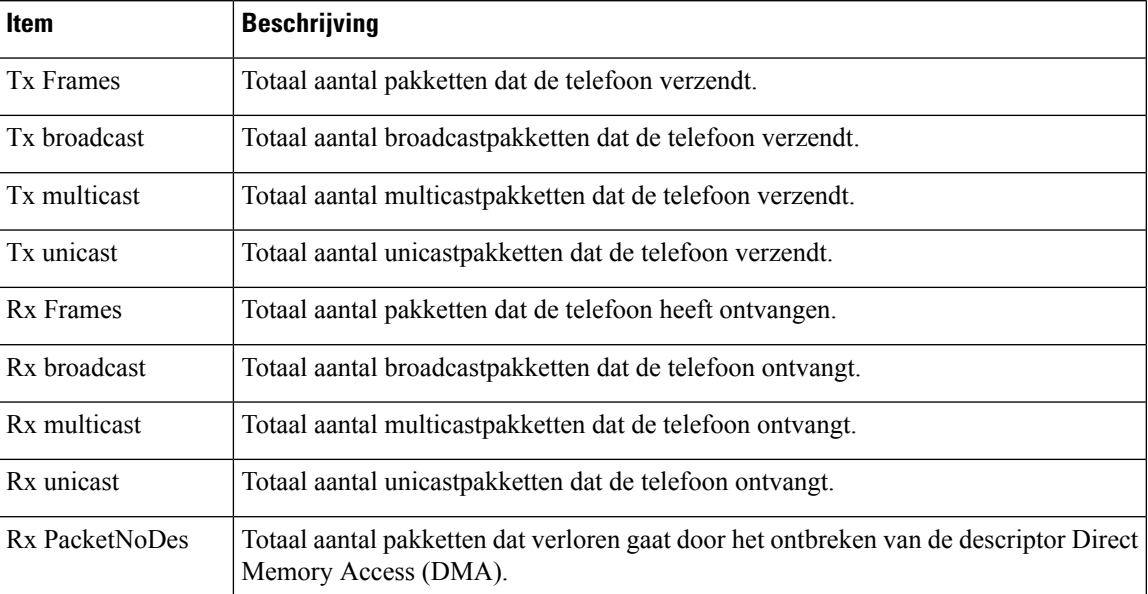

#### **Tabel 6: Items Ethernet-informatie**

## **Netwerkwebpagina's**

In de volgende tabel worden de items op de webpagina's voor het Netwerkgedeelte beschreven.

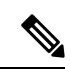

**Opmerking** Als u op de koppeling **Netwerk** klikt onder Netwerkstatistieken heeft de pagina de titel "Poortinformatie".

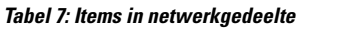

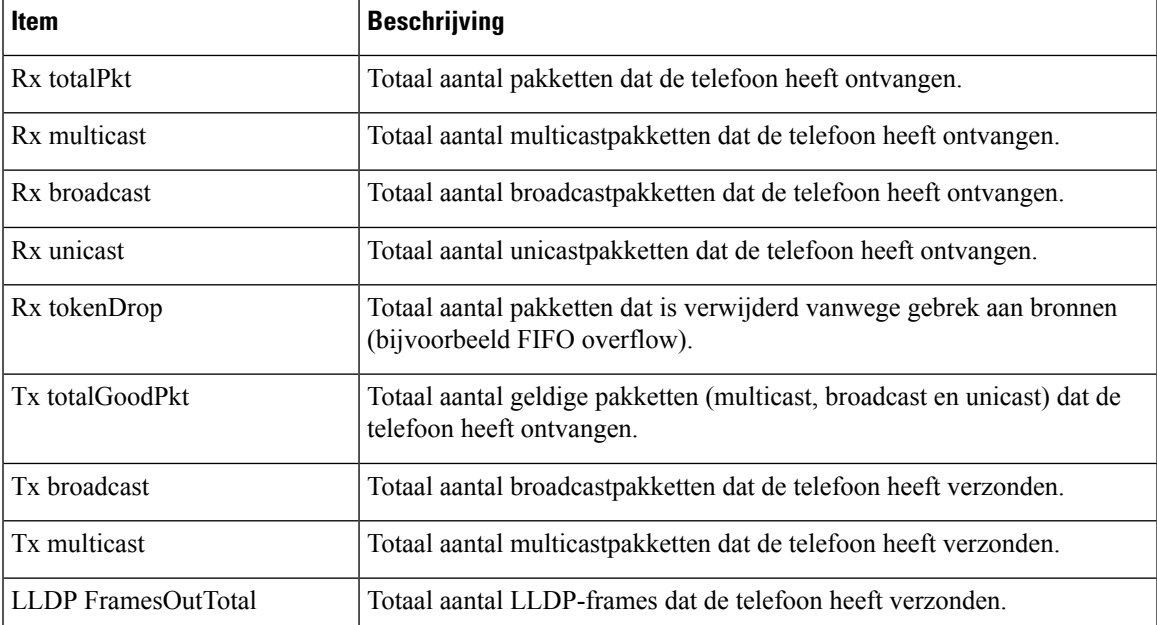

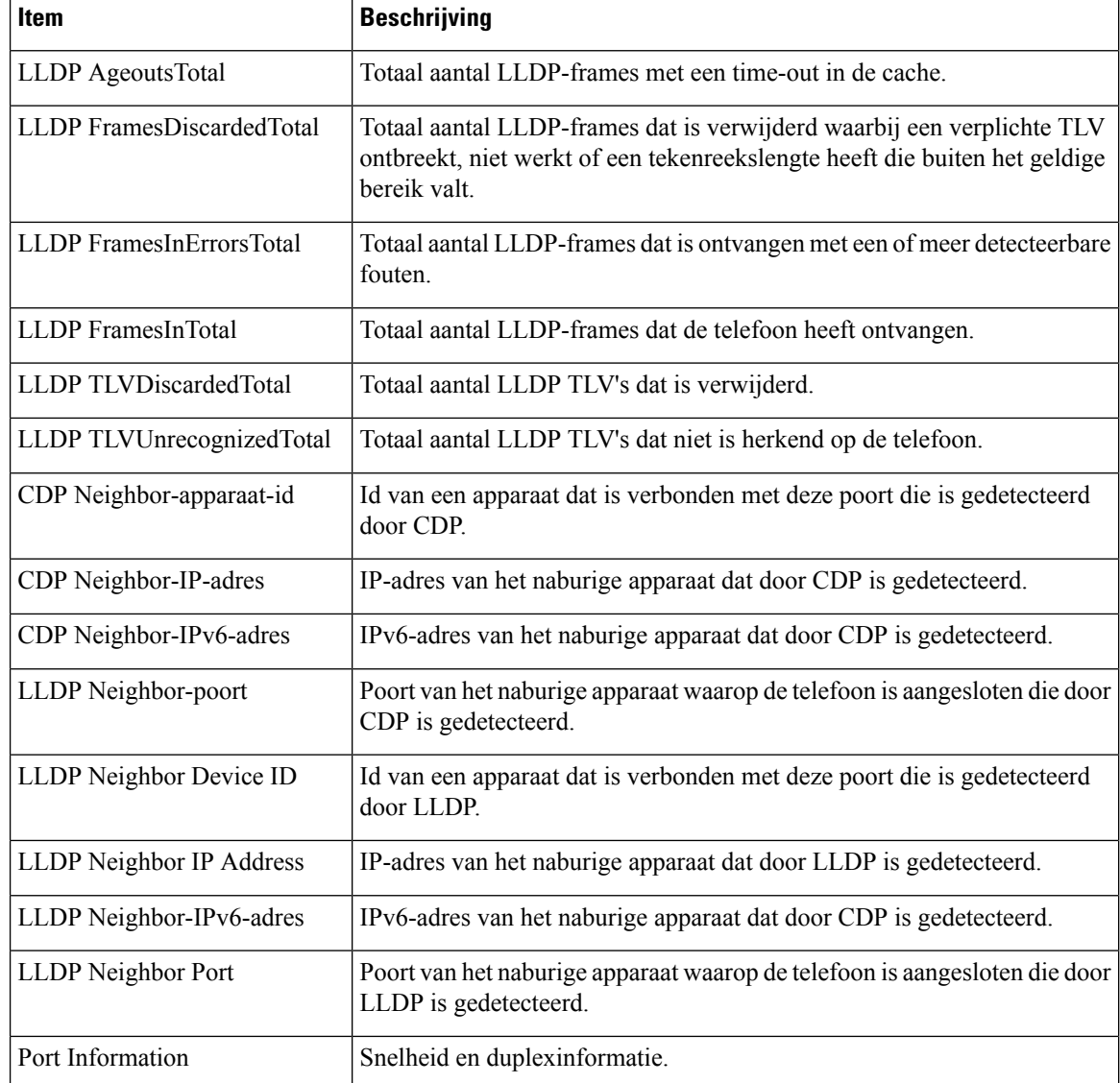

## **Consolelogboeken, coredumps, statusberichten en foutopsporing voor weergave van webpagina's**

Onder de kop Consolelogboeken, coredumps, statusberichten en foutopsporing voor weergave van webpagina's vindt u hyperlinks naar informatie waarmee u de telefoon kunt controleren en problemen kunt oplossen.

- Consolelogboeken: omvat hyperlinks naar afzonderlijke logbestanden. De consolelogbestanden omvatten debug- en foutberichten die de telefoon heeft ontvangen.
- Coredumps: omvat hyperlinks naar afzonderlijke dumpbestanden. De core dump-bestanden bevatten gegevens over een telefooncrash.
- Statusberichten: geeft de 10 laatste statusberichten weer die de telefoon heeft gegenereerd sinds de laatste keer opstarten. U kunt deze informatie ook ophalen in het scherm Statusberichten op de telefoon.

• Debugweergave: geeft debugberichten weer die nuttig kunnen zijn voor Cisco TAC als u hulp nodig hebt bij het oplossen van problemen.

### **Webpagina met streamingstatistieken**

Een Cisco IP-telefoon kan informatie naar en van maximaal vijf apparaten tegelijk streamen. Een telefoon streamt gegevens wanneer deze in gesprek is of een service uitvoert die audio of gegevens verzendt of ontvangt.

Het gedeelte Streamingstatistieken op de webpagina van een telefoon bevat Informatie over de streams.

Als u een gedeelte met Streamingstatistieken wilt weergeven, opent u de webpagina van de telefoon en klikt u op een **Stream**-hyperlink.

In de volgende tabel worden de items in het gedeelte Streamingstatistieken beschreven.

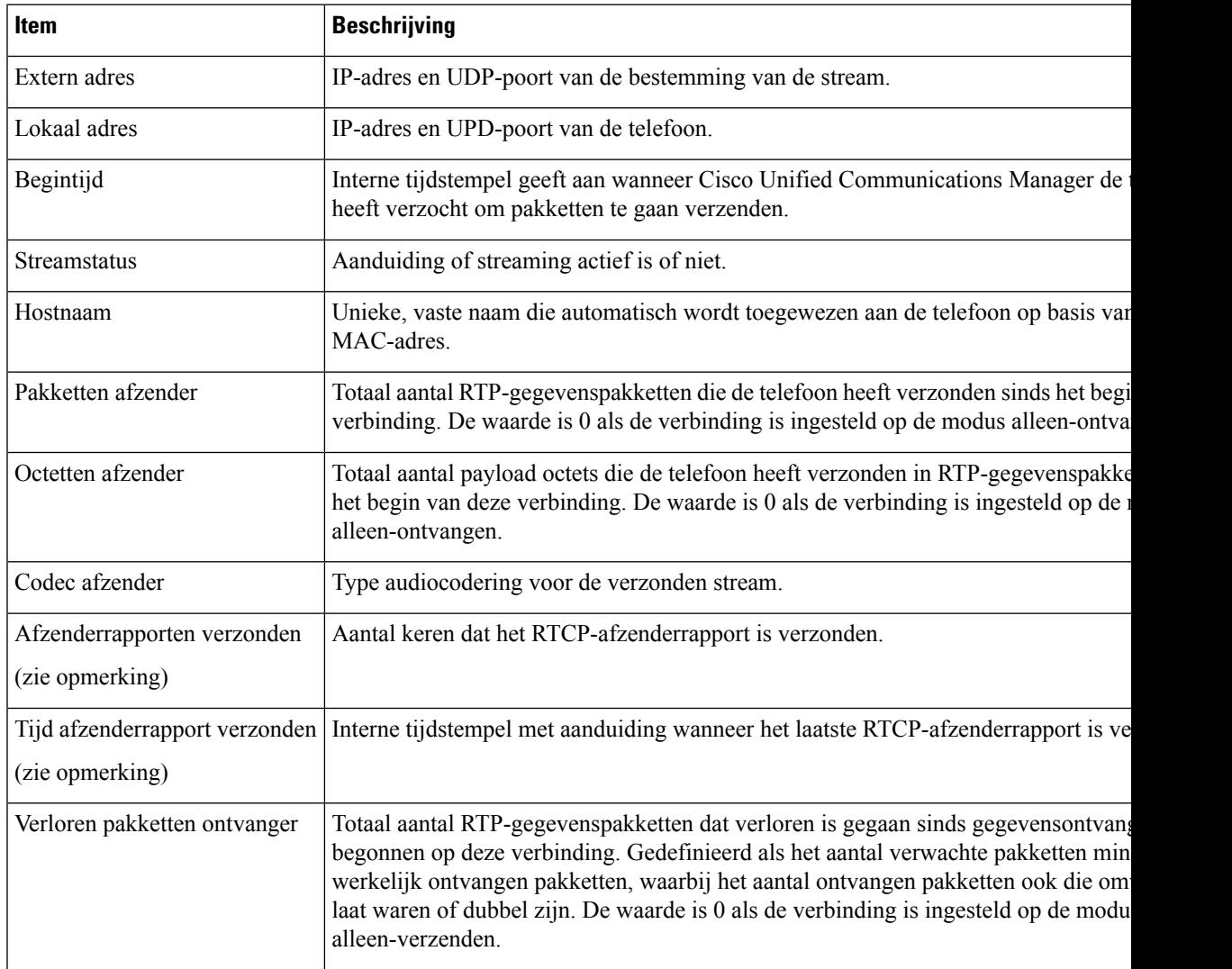

#### **Tabel 8: Velden met Streamingstatistieken**

I

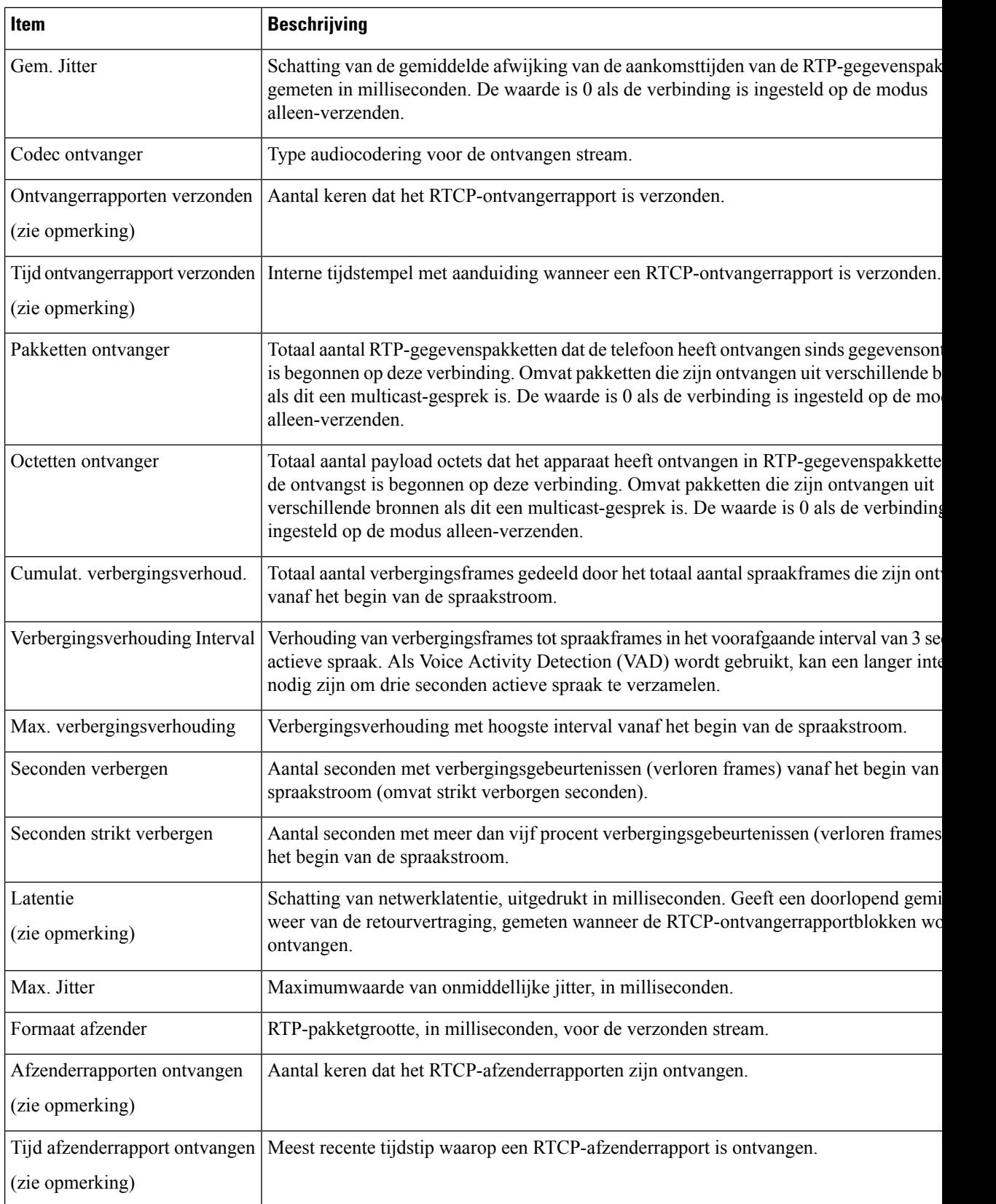

Ш

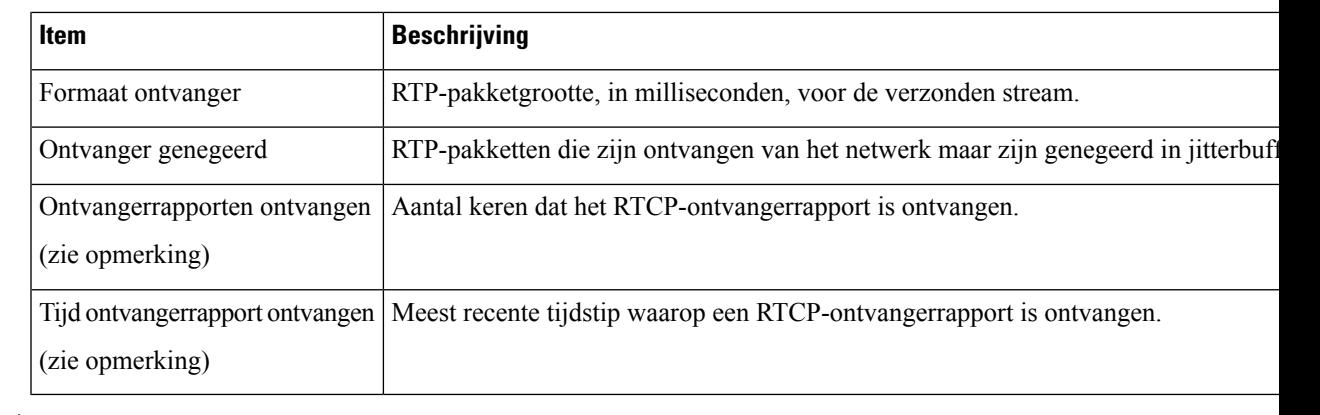

**Opmerking**

Wanneer het RTP-beheerprotocol wordt uitgeschakeld, worden er geen gegevens gegenereerd voor dit veld en wordt 0 weergegeven.

## **Informatie van de telefoon opvragen in XML**

Voor probleemoplossing kunt u informatie opvragen van de telefoon. De teruggestuurde gegeven zijn in XML-indeling. De volgende informatie is beschikbaar:

- CallInfo is informatie over de gesprekssessie voor een specifieke lijn.
- LineInfo is informatie over de lijnconfiguratie voor de telefoon.
- ModeInfo is informatie over de telefoonmodus.

#### **Voordat u begint**

Webtoegang moet zijn ingeschakeld om informatie op te halen.

De telefoon moet zijn gekoppeld aan een gebruiker.

#### **Procedure**

**Stap 1** Voor gespreksinfo voert u de volgende URL in een browser in: **http://<phone ip address>/CGI/Java/CallInfo<x>**

waar

- *<phone ip address>*is het IP-adres van de telefoon
- *<x>*is het lijnnummer waarover u informatie wilt ophalen.

De opdracht geeft een XML-document als resultaat.

**Stap 2** Voor lijninformatie voert u de volgende URL in een browser in: **http://<phone ip address>/CGI/Java/LineInfo**

waar

• *<phone ip address>*is het IP-adres van de telefoon

De opdracht geeft een XML-document als resultaat.

```
Stap 3 Voor modelinformatie voert u de volgende URL in een browser in: http://<phone ip
         address>/CGI/Java/ModeInfo
```
waar

• *<phone ip address>*is het IP-adres van de telefoon

De opdracht geeft een XML-document als resultaat.

### **Voorbeelduitvoer CallInfo**

De volgende XML-code is een voorbeeld van de uitvoer van de opdracht CallInfo.

```
<?xml version="1.0" encoding="UTF-8"?>
<CiscoIPPhoneCallLineInfo>
  <Prompt/>
  <Notify/>
  <Status/>
 <LineDirNum>1030</LineDirNum>
  <LineState>CONNECTED</LineState>
  <CiscoIPPhoneCallInfo>
    <CallState>CONNECTED</CallState>
     <CallType>INBOUND</CallType>
     <CallingPartyName/>
     <CallingPartyDirNum>9700</CallingPartyDirNum>
     <CalledPartyName/>
     <CalledPartyDirNum>1030</CalledPartyDirNum>
     <HuntPilotName/>
     <CallReference>30303060</CallReference>
     <CallDuration>12835</CallDuration>
     <CallStatus>null</CallStatus>
     <CallSecurity>UNAUTHENTICATED</CallSecurity>
     <CallPrecedence>ROUTINE</CallPrecedence>
     <FeatureList/>
   </CiscoIPPhoneCallInfo>
   <VisibleFeatureList>
     <Feature Position="1" Enabled="true" Label="End Call"/>
     <Feature Position="2" Enabled="true" Label="Show Detail"/>
   </VisibleFeatureList>
</CiscoIPPhoneCallLineInfo>
```
### **Voorbeelduitvoer LineInfo**

De volgende XML-code is een voorbeeld van de uitvoer van de opdracht LineInfo.

```
<CiscoIPPhoneLineInfo>
  <Prompt/>
   <Notify/>
   <Status>null</Status>
   <CiscoIPPhoneLines>
     <LineType>9</LineType>
     <lineDirNum>1028</lineDirNum>
     <MessageWaiting>NO</MessageWaiting>
```
Ш

```
<RingerName>Chirp1</RingerName>
     \langleLineLabel/\rangle<LineIconState>ONHOOK</LineIconState>
   </CiscoIPPhoneLines>
  <CiscoIPPhoneLines>
     <LineType>9</LineType>
     <lineDirNum>1029</lineDirNum>
     <MessageWaiting>NO</MessageWaiting> <RingerName>Chirp1</RingerName>
     <LineLabel/>
     <LineIconState>ONHOOK</LineIconState>
   </CiscoIPPhoneLines>
   <CiscoIPPhoneLines>
     <LineType>9</LineType>
     <lineDirNum>1030</lineDirNum>
     <MessageWaiting>NO</MessageWaiting>
     <RingerName>Chirp1</RingerName>
     <LineLabel/>
     <LineIconState>CONNECTED</LineIconState>
   </CiscoIPPhoneLines>
   <CiscoIPPhoneLines>
     <LineType>2</LineType>
     <lineDirNum>9700</lineDirNum>
     <MessageWaiting>NO</MessageWaiting>
     <LineLabel>SD9700</LineLabel>
     <LineIconState>ON</LineIconState>
  </CiscoIPPhoneLines>
</CiscoIPPhoneLineInfo>
```
### **Voorbeelduitvoer ModeInfo**

De volgende XML-code is een voorbeeld van de uitvoer van de opdracht ModeInfo.

```
<?xml version="1.0" encoding="utf-8"?>
<CiscoIPPhoneModeInfo>
   <PlaneTitle>Applications</PlaneTitle>
   <PlaneFieldCount>12</PlaneFieldCount>
  <PlaneSoftKeyIndex>0</PlaneSoftKeyIndex>
  <PlaneSoftKeyMask>0</PlaneSoftKeyMask>
  <Prompt></Prompt>
  <Notify></Notify>
   <Status></Status>
   <CiscoIPPhoneFields>
     <FieldType>0</FieldType>
      <FieldAttr></FieldAttr>
     <fieldHelpIndex>0</fieldHelpIndex>
      <FieldName>Call History</FieldName>
      <FieldValue></FieldValue>
   </CiscoIPPhoneFields>
   <CiscoIPPhoneFields>
     <FieldType>0</FieldType>
      <FieldAttr></FieldAttr>
      <fieldHelpIndex>0</fieldHelpIndex>
      <FieldName>Preferences</FieldName>
      <FieldValue></FieldValue>
   </CiscoIPPhoneFields>
   ...
```

```
</CiscoIPPhoneModeInfo>
```
 $\mathbf I$ 

i.

### Over de vertaling

Cisco biedt voor sommige gebieden lokalisatie aan voor deze content. De vertalingen worden echter alleen aangeboden ter informatie. Als er sprake is van inconsistentie, heeft de Engelse versie van de content de voorkeur.